## **Health and Safety Training - How to enroll to module 3**

Browse the webpage<https://studenti.unibo.it/sol/welcome.htm> and log in using your username and password (name.surname@studio.unibo.it + password).

From your personal page, click the box Bookings and check the list of possible courses (you can filter Modulo 3 – Formazione specifica rischio medio). Choose the course for Historic Building Rehabilitation and click the Book button.

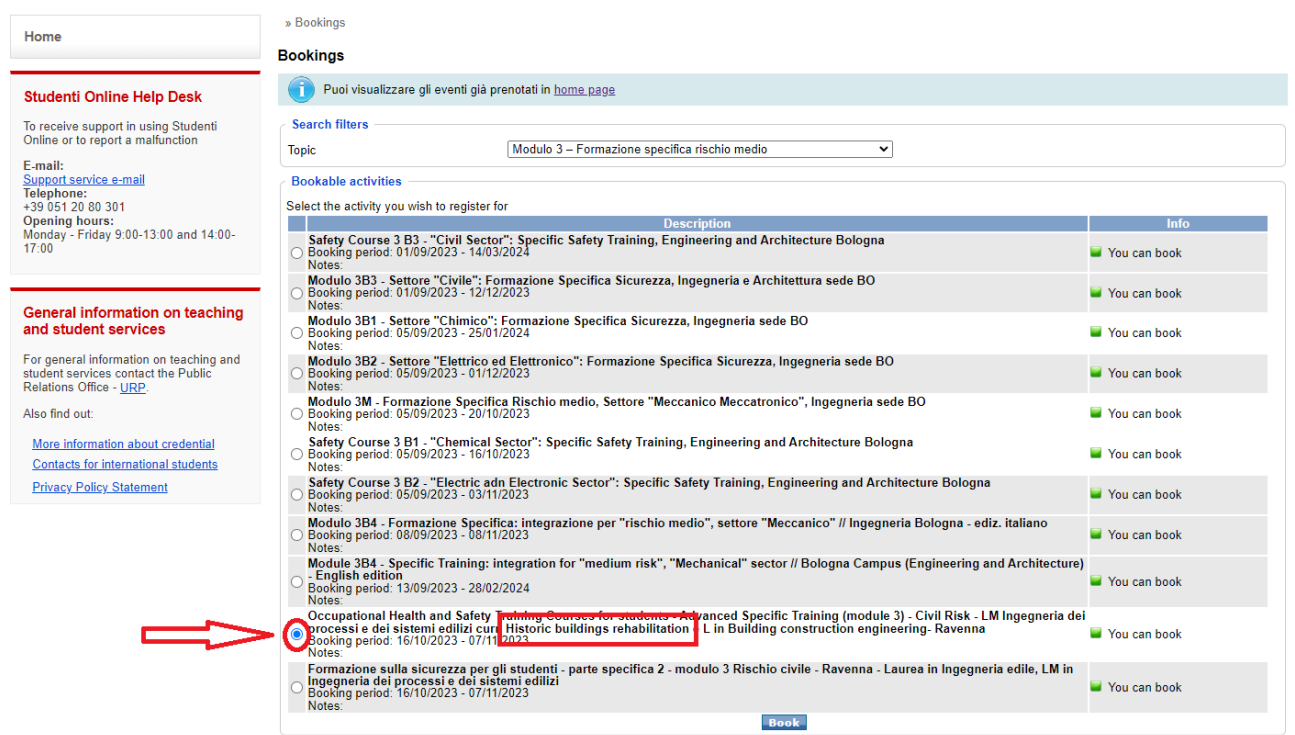

On the following page, please check the data and confirm the booking.

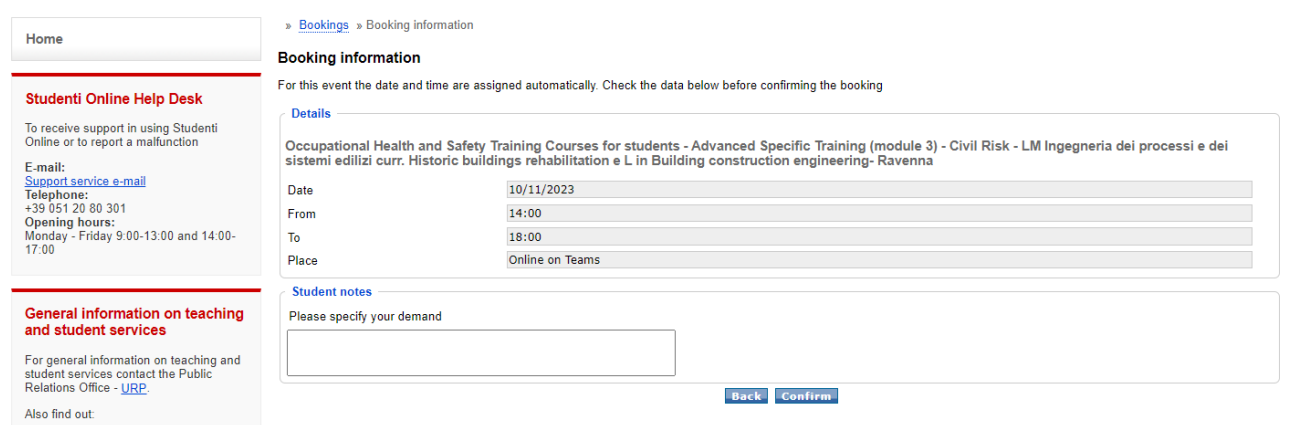